# **FUJIFILM**

# **DIGITAL CAMERA**

# **GFX 100II**

# **Nieuwe Functies**

Versie 2.10

Functies die zijn toegevoegd of gewijzigd als gevolg van firmware-updates kunnen mogelijk niet langer overeenkomen met de beschrijvingen in de documentatie die is meegeleverd met dit product. Bezoek onze website voor informatie over de beschikbare updates voor verschillende producten:

*https://fujifilm-x.com/support/download/firmware/cameras/*

### **Inhoud**

GFX100 II firmwareversie 2.10 voegt de hieronder vermelde functies toe of werkt ze bij. Bezoek de volgende website voor de meest recente handleiding.

 *https://fujifilm-dsc.com/en-int/manual/*

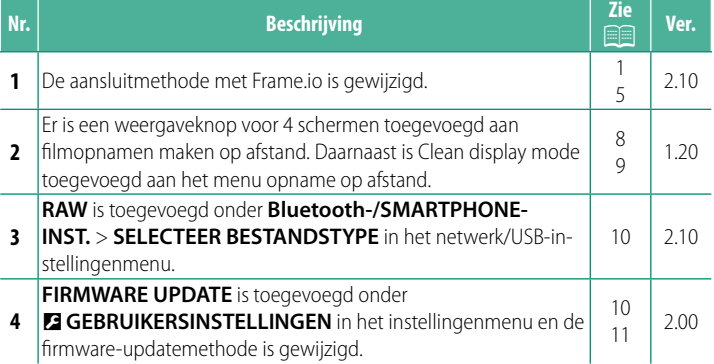

#### **Wijzigingen en toevoegingen**

Wijzigingen en toevoegingen zijn als volgt.

#### **Uploaden van bestanden naar Frame.io. Ver. 2.10**

<span id="page-2-0"></span>Upload bestanden naar Frame.io.

• Verbinden via draadloos LAN  $(1)$ 

• Verbinden via bekabeld LAN (ethernet) ( $\equiv$  [3](#page-4-0))

N Controleer of de cameraklok op de juiste tijd en datum is ingesteld voordat u verdergaat.

 **Verbinding via draadloos LAN**

<span id="page-2-1"></span>Maak verbinding met Frame.io via draadloos LAN.

**1** Selecteer **Frame.io Camera to Cloud**<sup>&</sup>gt; **AANSLUITEN**.

- **2** Selecteer **NU MAKEN** om een nieuw communicatie-instellingsprofiel te maken.
	- N U kunt ook bestaande communicatie-instellingsprofielen selecteren of bewerken. **NU MAKEN**

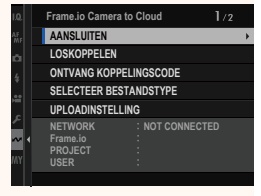

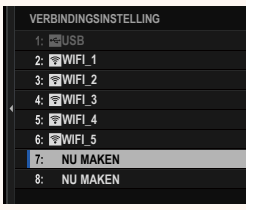

1

#### **3** Selecteer **DRAADLOOS LAN**.

#### **4** Selecteer **INSTELLING TOEGANGSPUNT**.

Selecteer **INSTELLING IP-ADRES** om het IP-adres handmatig te kiezen zoals beschreven in "Verbinding maken met gebruik van een IP-adres".

#### **5** Selecteer **EENVOUDIGE SETUP**.

N Om een draadloos LAN-router te selecteren of de SSID van de router handmatig in te voeren, kiest u **HANDMATIGE SETUP**. **VERBINDING MAKEN MET**

#### **6** Volg de instructies op het scherm om de draadloos LAN-router gereed te maken.

N U heeft ook de optie om verbinding te maken met gebruik van een pincode. Geef de pincode van de camera weer door de scherpstellingstok (scherpstelhendel) omhoog te drukken en voer deze in op de draadloos LAN-router.

#### **7** Druk op **MENU/OK** wanneer de instelling is voltooid.

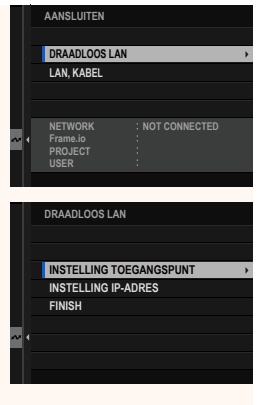

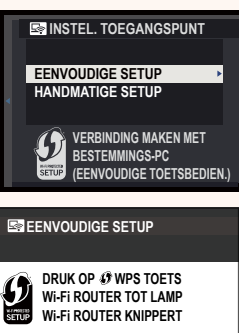

**ES** EENVOUDIGE SETUP

**BACK ANNULEREN VERBIND MET PIN CODE**

<sup>(610)</sup> AP001234567 **GEREGISTREERD**

**C**IFUJIFILM T100-1234

**EINDE** 

**8** Eenmaal verbonden, selecteert u **ONTVANG KOPPELINGSCODE**.

Er wordt een koppelingscode weergegeven.

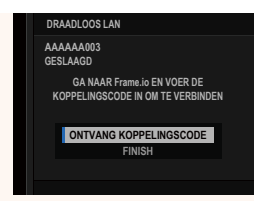

- **9** Meld u aan bij Frame.io vanaf een computer of ander apparaat en voer de koppelingscode in die wordt weergegeven op de camera.
- <span id="page-4-0"></span>**10** Upload bestanden naar Frame.io.

#### **Aansluiten via bekabeld LAN (ethernet)**

Maak verbinding met Frame.io via bekabeld LAN (ethernet).

- **1** Maak verbinding met het netwerk door een ethernetkabel in de LAN-aansluiting van de camera te steken.
- **2** Selecteer **Frame.io Camera to Cloud**<sup>&</sup>gt; **AANSLUITEN**.

- **3** Selecteer **NU MAKEN** om een nieuw communicatie-instellingsprofiel te maken.
	- N U kunt ook bestaande communicatie-instellingsprofielen selecteren of bewerken. **NU MAKEN**

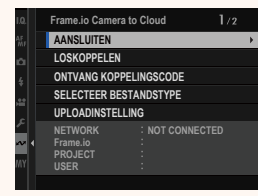

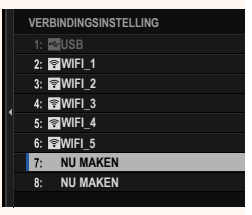

#### **4** Selecteer **LAN, KABEL**.

- **5** Pas de **INSTELLING IP-ADRES** aan.
	- Selecteer **AUTO** om een IP-adres te gebruiken dat is toegewezen door het netwerk.
	- Selecteer **HANDMATIG** om het IP-adres handmatig te kiezen zoals beschreven in "Verbinding maken met gebruik van een IP-adres".
- **6** Eenmaal verbonden, selecteert u **ONTVANG KOPPELINGSCODE**.

Er wordt een koppelingscode weergegeven.

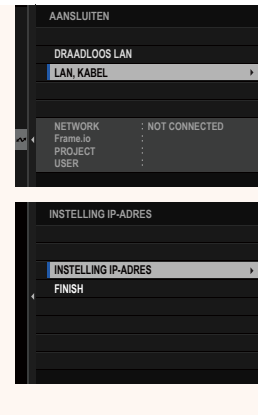

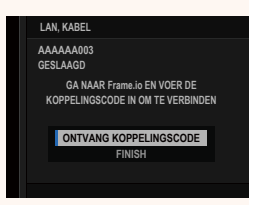

- **7** Meld u aan bij Frame.io vanaf een computer of ander apparaat en voer de koppelingscode in die wordt weergegeven op de camera.
- **8** Upload bestanden naar Frame.io.

#### **Frame.io Camera to Cloud Ver. 2.10**

<span id="page-6-0"></span>Pas instellingen aan voor gebruik met Frame.io.

#### **AANSLUITEN**

U kunt de opgeslagen verbindingsinstellingsprofielen selecteren om verbinding te maken met het Frame.io-project.

#### **LOSKOPPELEN**

Verbreek de verbinding met het Frame.io-project en beëindig de netwerkverbinding.

#### **ONTVANG KOPPELINGSCODE**

Er wordt een koppelingscode weergegeven om verbinding te maken met het Frame.io-project. Voer deze code in op het Frame.io-scherm dat u kunt openen vanaf uw pc of tablet om verbinding te maken met Frame.io en de camera.

#### **SELECTEER BESTANDSTYPE**

Kies de typen bestanden die naar Frame.io worden geüpload. U kunt elk bestandstype afzonderlijk selecteren of deselecteren.

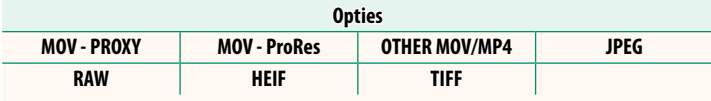

#### **UPLOADINSTELLING**

Pas de uploadinstellingen voor Frame.io aan.

#### **SELECT. FOTO'S, VERZ.**

Markeer afbeeldingen voor uploaden.

#### **VOLGORDE AUTOM. OVERDRACHT BEELDEN**

Selecteer AAN om foto's en filmopnamen voor uploaden automatisch te markeren terwijl deze worden gemaakt.

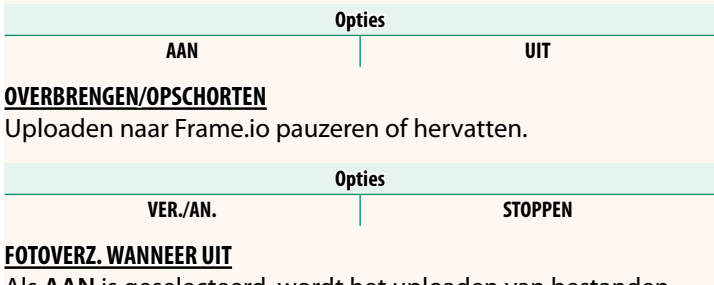

Als **AAN** is geselecteerd, wordt het uploaden van bestanden naar Frame.io voortgezet terwijl de camera is uitgeschakeld.

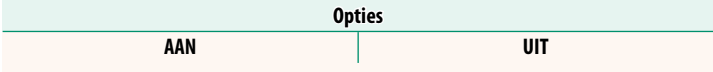

#### **BASISCERTIFICAAT**

Kopieer een basiscertificaat naar de camera voor gebruik met Frame.io.

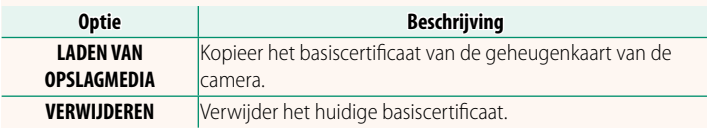

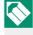

N Frame.io en **OPTIONELE FTP-INSTELLINGEN** > **BASISCERTIFICAAT** gebruiken hetzelfde basiscertificaat. Door het wijzigen van de ene wordt de andere ook gewijzigd.

#### **UPLOADSTATUS**

Bekijk de uploadstatus van Frame.io.

#### **OVERDRACHT WACHTRIJ**

Bekijk een lijst van de bestanden die wachten op uploaden.

#### **RESET OVERDRACHTOPDRACHT**

Verwijder de uploadmarkering van alle bestanden die zijn geselecteerd voor uploaden naar Frame.io.

#### **De weergave voor opname op afstand ver. 1.20**

<span id="page-9-0"></span>De bedieningen die beschikbaar zijn in de weergave voor opname op afstand worden hieronder beschreven.

N De weergavelay-out varieert onder andere met de grootte van het scherm van de computer of tablet.

#### **Overzicht**

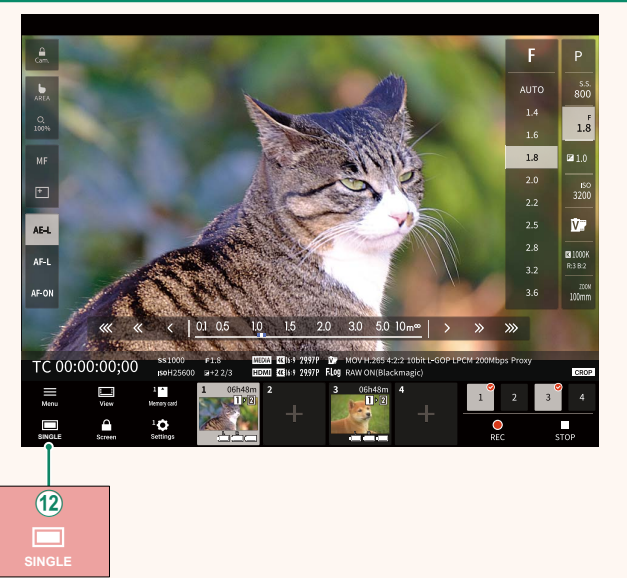

(12) Er is een weergaveknop voor 4 schermen toegevoegd. Als deze knop wordt ingedrukt, wordt de schermweergave in vier delen verdeeld om de liveweergaven van meerdere camera's tegelijk te controleren.

#### **Menu opname op afstand and all and all and all and all and ver. 1.20**

<span id="page-10-0"></span>Pas de instellingen voor opname op afstand aan.

**Show histogram** Verberg of bekijk het histogram.

**Show microphone level** Verberg of bekijk het opnameniveau van de microfoon.

**Show WAVEFORM/VECTORSCOPE** Verberg of bekijk de waveform/vectorscope.

**Show tool bar** Verberg of bekijk de werkbalk van de browser.

#### **Clean display mode**

Schakel naar de Clean display mode om alleen de liveweergave weer te geven.

**Display with Image quality priority/Real-time performance priority** Kies hoe u het beeld dat door de lens zichtbaar is wilt weergeven, waarbij u prioriteit geeft aan de beeldkwaliteit of om ervoor te zorgen dat het beeld in real time wordt bijgewerkt.

- N Prioriteit geven aan beeldkwaliteit maximaliseert de beeldkwaliteit, maar kan leiden tot vertragingen op de weergave.
	- Door prioriteit te geven aan realtime weergave wordt de vertraging tot een minimum beperkt, ongeacht factoren zoals de verbindingssnelheid.

#### **Light mode/Dark mode**

Schakel tussen de lichte en de donkere modus van de weergaven voor opname op afstand.

#### **Stop the camera connection**

Klik of tik op een miniatuur in het veld "Kies camera" om de verbinding met de geselecteerde camera te beëindigen.

#### **SELECTEER BESTANDSTYPE WEEKS**

<span id="page-11-0"></span>Kies de typen bestanden die worden geüpload. U kunt elk bestandstype afzonderlijk selecteren of deselecteren.

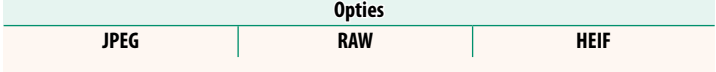

#### **FIRMWARE UPDATE Ver. 2.00**

<span id="page-11-1"></span>Gebruik de firmware die is opgeslagen op een geheugenkaart om de firmware voor de camera, lenzen en andere accessoires bij te werken.

#### **Firmware-updates Ver. 2.00**

<span id="page-12-0"></span>Wanneer de firmware is bijgewerkt en functies zijn toegevoegd en/of gewijzigd, werk dan de firmware bij.

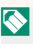

Na het bijwerken naar de nieuwste firmware kunnen de functies van de camera enigszins afwijken van wat in deze handleiding wordt vermeld.

#### **Firmware downloaden**

Download eerst de nieuwste firmware en sla deze op een geheugenkaart op. Raadpleeg de volgende website voor het downloaden van de firmware.

*https://fujifilm-x.com/support/download/firmware/cameras/*

#### **Firmware bijwerken**

De firmware kan op de volgende manieren worden bijgewerkt.

#### **Bijwerken van de firmware tijdens het starten van de camera**

Plaats een geheugenkaart met de nieuwe firmware in de camera. Terwijl u op de **DISP/BACK**-toets drukt, schakelt u de camera in. De firmware kan worden bijgewerkt. Nadat de update is voltooid, schakelt u de camera eenmaal uit.

**Bijwerken van de firmware vanuit de instellingenmenu's** 

Plaats een geheugenkaart met de nieuwe firmware in de camera. Selecteer D**GEBRUIKERSINSTELLINGEN** > **FIRMWARE UPDATE** om de firmware bij te werken.

#### Bijwerken van de firmware met behulp van een smartphone-app **(handmatige update)**

Als u een smartphone-app gebruikt, kunt u de firmware bijwerken vanuit de app. Raadpleeg de volgende website voor meer informatie.

*https://fujifilm-dsc.com/*

#### Bijwerken van de firmware met behulp van een smartphone-app **(automatische update)**

Als FUJIFILM XApp Ver. 2.0.0 of hoger wordt gebruikt, wordt de nieuwste firmware automatisch vanaf uw smartphone naar de camera gedownload.

**1 Bij gebruik van de camera wordt een bevestigingsscherm weergegeven als de update gereed is. Selecteer JA. JA. AFBREKEN** 

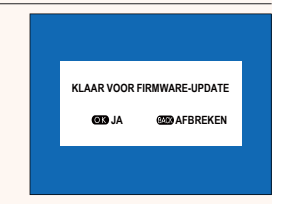

N Als **AFBREKEN** is geselecteerd, zal het bevestigingsscherm opnieuw worden weergegeven wanneer de camera de volgende dag of later wordt ingeschakeld.

**2 Wanneer het selectiescherm wordt weergegeven, selecteer UPDATE NU. FIRMWARE-UPDATE OK?**

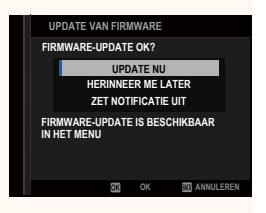

N • Selecteer **HERINNEER ME LATER** om het bevestigingsscherm 3 dagen later weer te geven.

• Selecteer **ZET NOTIFICATIE UIT** om geen bevestigingsscherm weer te geven.

#### **3 Selecteer OK.**

**4 Volg de instructies op het scherm om de firmware bij te werken.** 

#### **5 Wanneer het scherm voor het voltooien van de update wordt weergegeven, schakelt u de camera uit.**

- $\Omega$  Gebruik een batterij die voldoende is opgeladen om de firmware bij te werken. Schakel de camera niet uit en bedien deze niet tijdens een update. Als de camera wordt uitgeschakeld tijdens een firmware-update, werkt de camera mogelijk niet meer normaal.
	- Er wordt niets weergegeven op de EVF tijdens een firmware-update. Gebruik het LCD-scherm.
	- De tijd die nodig is voor een firmware-update is afhankelijk van de grootte van de firmware. In de meeste gevallen kan het ongeveer 10 minuten duren.
	- Het is niet mogelijk om terug te keren naar een vorige versie nadat de firmware is bijgewerkt.
	- Als er een foutmelding verschijnt terwijl de firmware wordt bijgewerkt, raadpleegt u de volgende website. *https://fujifilm-x.com/support/download/error-message/*

#### **De Firmwareversie controleren**

Om de versie-informatie te zien, schakelt u de camera in terwijl u op de **DISP/BACK**toets drukt.

- $\Omega$  De camera zal alleen de firmwareversie weergeven als er een geheugenkaart is geplaatst.
- **N** Om de firmwareversie te bekijken of om firmware bij te werken voor optionele accessoires zoals uitwisselbare lenzen, flitsschoeneenheden en vattingadapters, bevestig de accessoires op de camera.

## **FUJIFILM**

#### **FUJIFILM Corporation**

7-3, AKASAKA 9-CHOME, MINATO-KU, TOKYO 107-0052, JAPAN

https://fujifilm-x.com

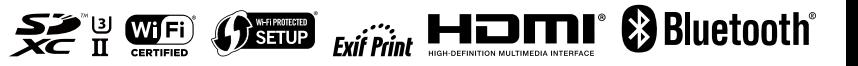